1. To reach the online notification system (OSZIR) go to our webpage at: [www.antsz.hu](http://www.antsz.hu/) Log in with your personal account.

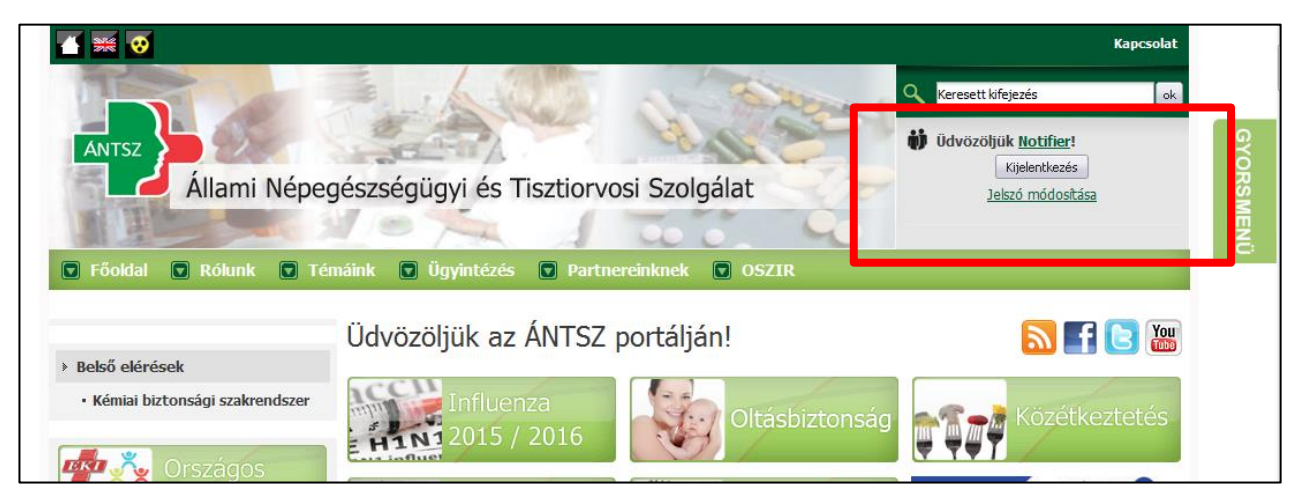

2. Click on "Külső elérések", then click on "Kémiai biztonsági szakrendszer"

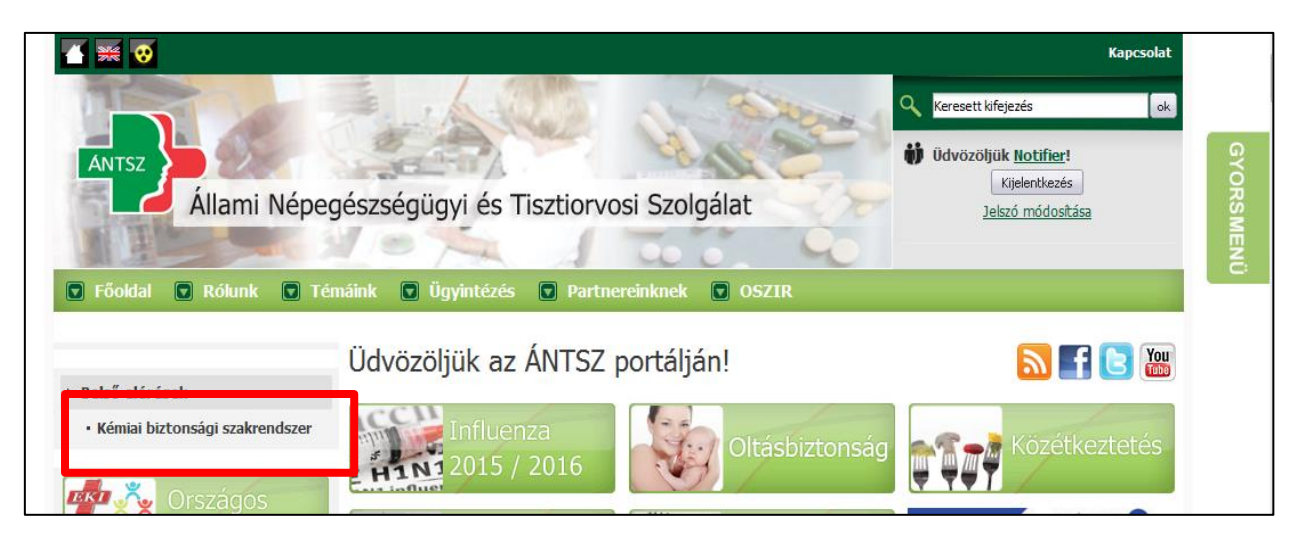

3. Go to "Bejelentés" (notification), then open the drop down list and select "Veszélyes keverék" (hazardous mixture).

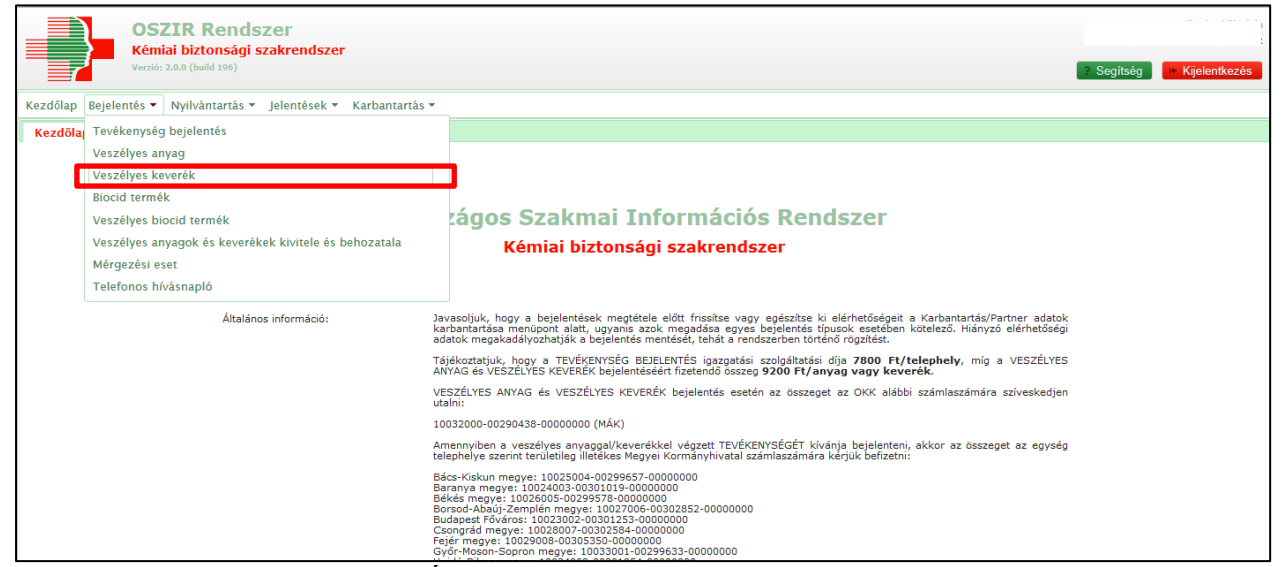

4. For a new notification, click on  $\overline{,Uj}$ " (New) button.

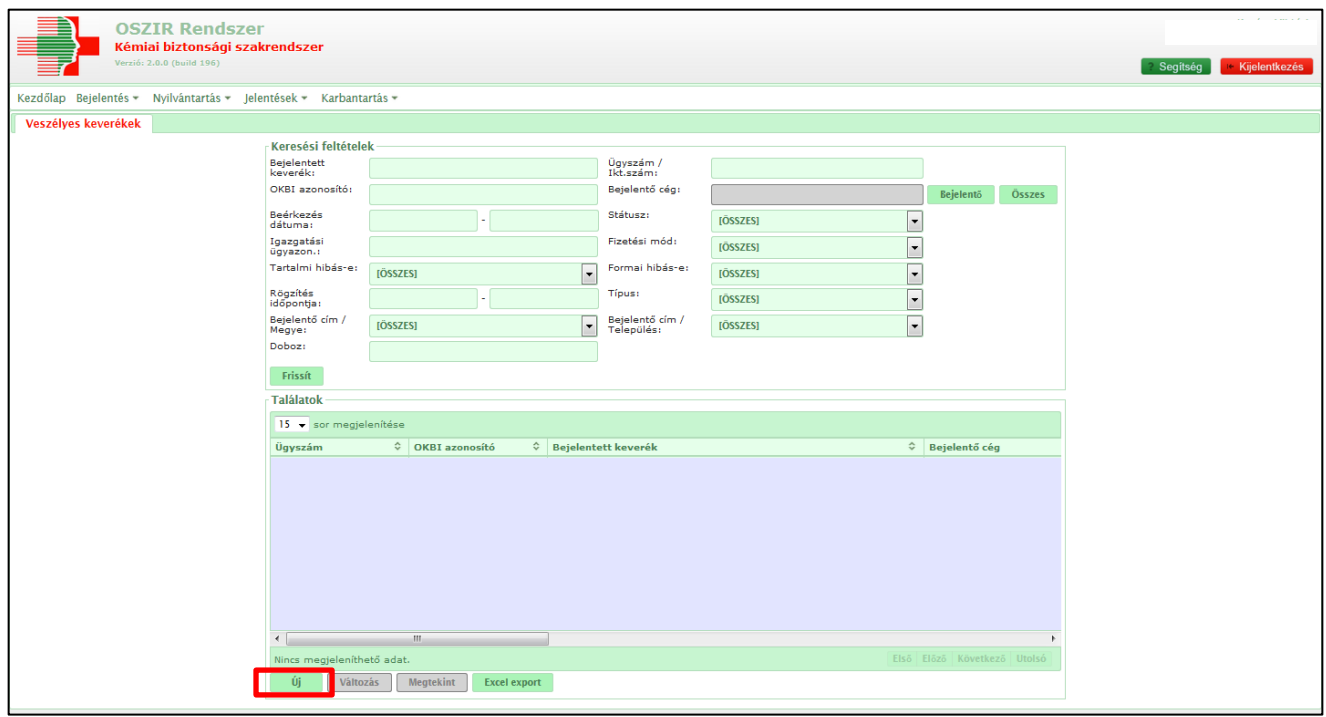

- 5. Only fields highlighted in yellow have to be filled, except for the use of the product ("Felhasználás").
	- Here the payment options have to be selected:
		- Bankkártyás fizetési mód means payment using a debit card
		- Egyéb fizetési mód means payment by bank transfer

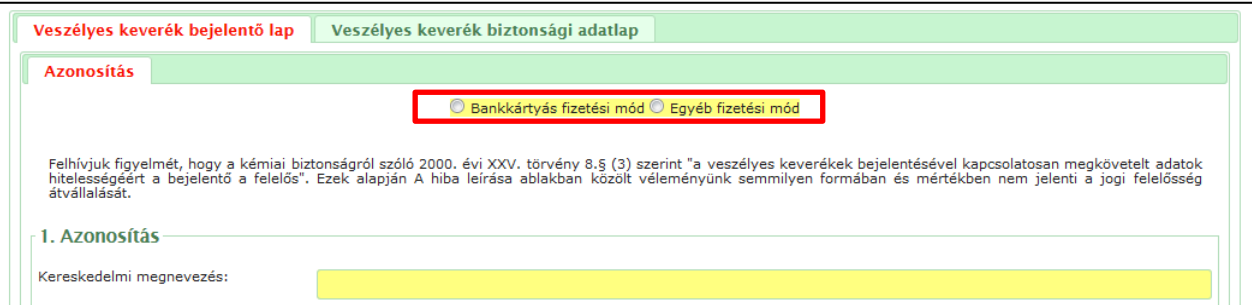

- "Kereskedelmi megnevezés" means the trade name of the product. It is very important that the name in the online database has to be **exactly** the same as the name given in the SDS and the label. (Packaging, item number, colour code etc. are recommended to be indicated separately.)
- "Felhasználás" means the use of the product. In here, please enter the use indicated in the SDS. It is very important to us to know what the product is intended for. For example, in case of a cleaning product, the product is intended to clean a surface, hands or instruments etc.

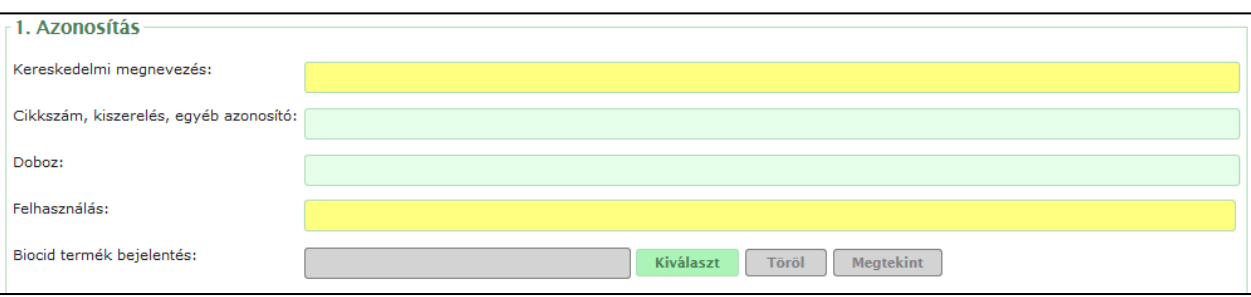

6. In the "Kapcsolódó iratok" (attached documents) section you can attach the SDS, the label (not mandatory) and the proof of payment by using the button "Hozzáad" (Add). You can attach your proof of payment **at the time of uploading your notification or after you have saved your notification. In case you have not attached the proof of payment, the system sends an automatic message about the "Waiting for payment" status and payment options.**

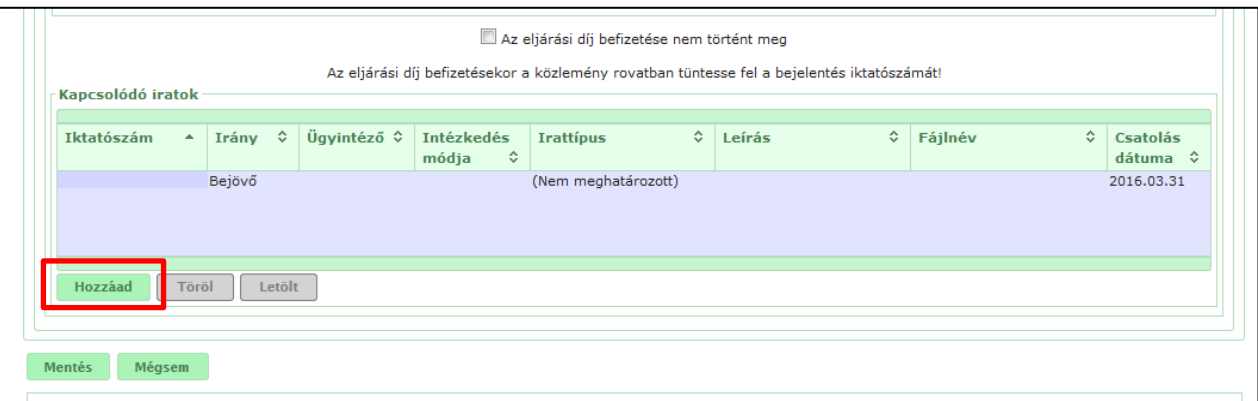

• Leave "Fájl feltöltése iktatás nélkül" unchanged in the first line.

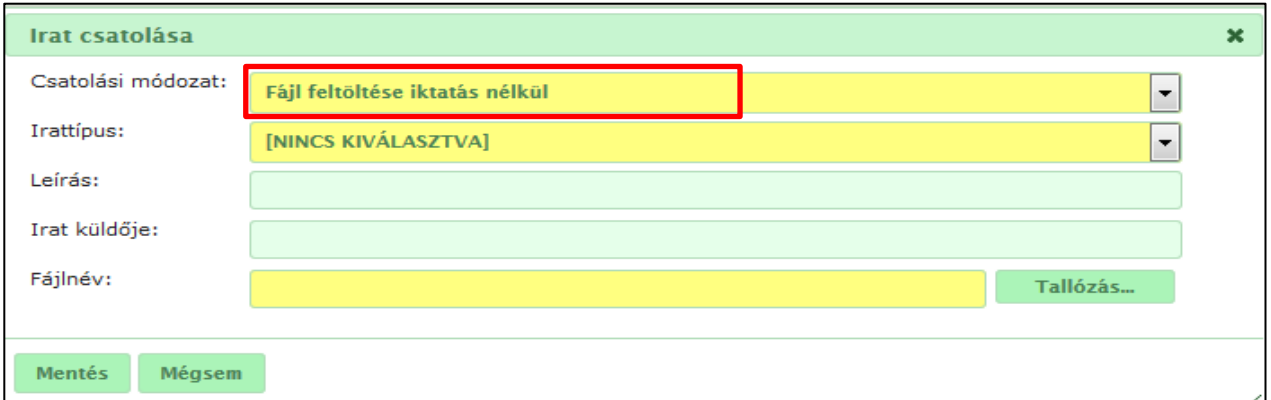

• Select "Biztonsági adatlap" for the SDS, "Címketerv" for the label and "Befizetési igazolás" for the proof of payment. Please note that the SDS, the label and the proof of payment have to be attached separately from each other, in three steps. Please save ("Mentés") every attachment, accordingly.

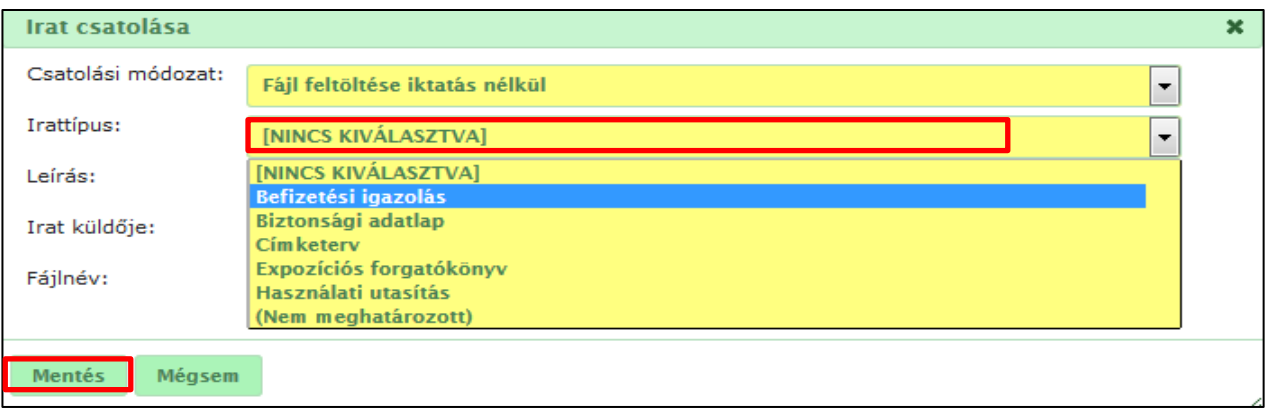

• Select your file from your PC by using the button "Tallózás" (Browse), then press "Mentés" (Save).

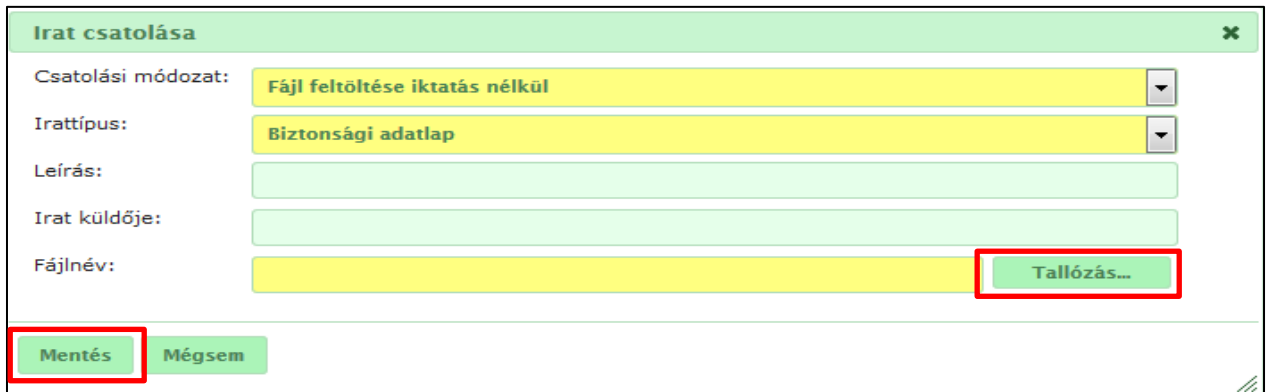

7. Finally, click on "Mentés" (Save) and your notification will have been uploaded.

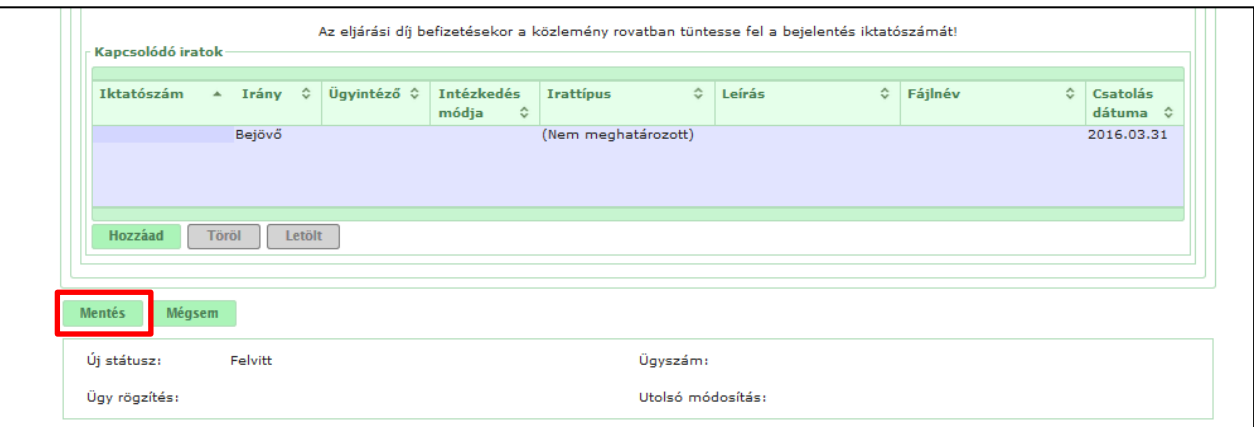

If you would like to return to your notification, go to "Bejelentés" (notification), then open the drop-down list and select "Veszélyes keverék" (Hazardous Mixture). Choose the button "Frissít" (Refresh) and you will get the full list of your notified hazardous mixtures.

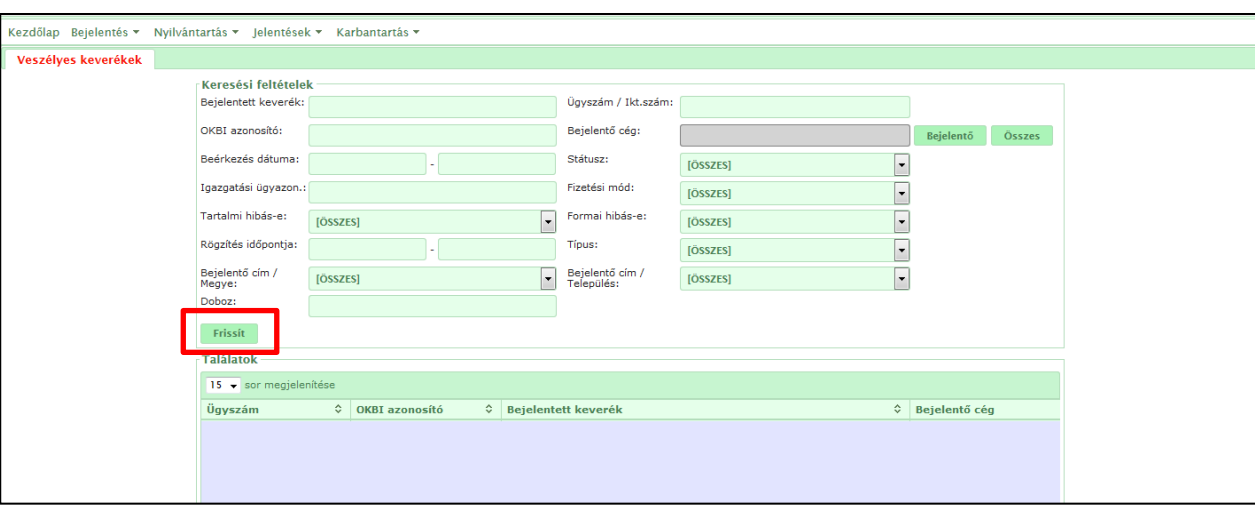

In case you have saved your notification and would like to upload the proof of payment, select your notification from the above-mentioned list and open it by clicking on the button "Megtekint" (or by doubleclicking) after the notification has been selected. Once the notification is open you can attach the proof of payment by clicking on button "Válaszol" (Answer).

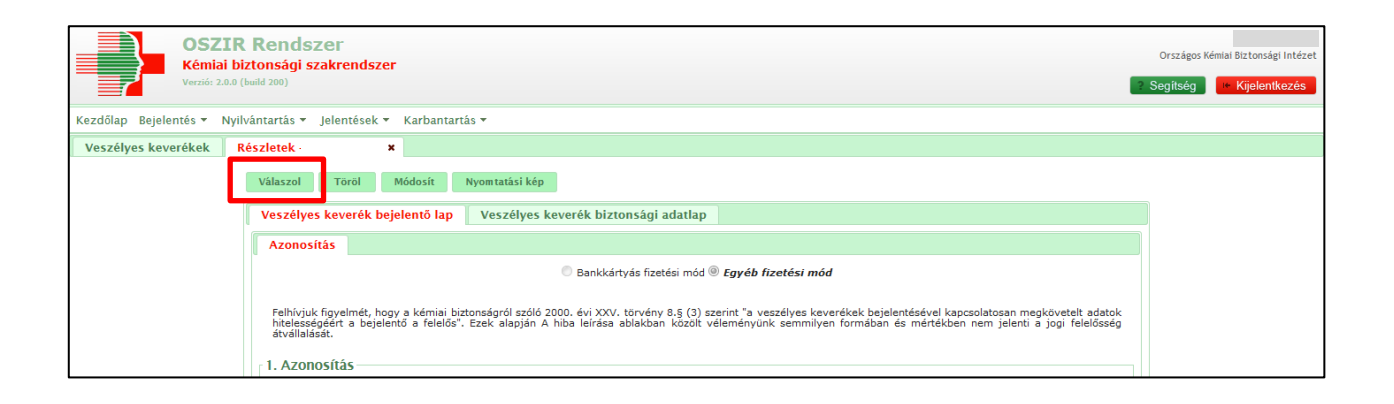